# **Radeon® X1950 Pro CrossFire™** Getting Started Guide

P/N 137-41210-10

Download from Www.Somanuals.com. All Manuals Search And Download.

Millenclus

Copyright © 2006, ATI Technologies Inc. All rights reserved.

ATI, the ATI logo, and ATI product and product-feature names are trademarks and/or registered trademarks of ATI Technologies Inc. All other company and/or product names are trademarks and/or registered trademarks of their respective owners. Features, performance and specifications are subject to change without notice. Product may not be exactly as shown in diagrams.

Reproduction of this manual, or parts thereof, in any form, without the express written permission of ATI Technologies Inc. is strictly prohibited.

#### **Disclaimer**

ii

While every precaution has been taken in the preparation of this document, ATI Technologies Inc. assumes no liability with respect to the operation or use of ATI hardware, software or other products and documentation described herein, for any act or omission of ATI concerning such products or this documentation, for any interruption of service, loss or interruption of business, loss of anticipatory profits, or for punitive, incidental or consequential damages in connection with the furnishing, performance, or use of the ATI hardware, software, or other products and documentation provided herein.

ATI Technologies Inc. reserves the right to make changes without further notice to a product or system described herein to improve reliability, function or design. With respect to ATI products which this document relates, ATI disclaims all express or implied warranties regarding such products, including but not limited to, the implied warranties of merchantability, fitness for a particular purpose, and noninfringement.

#### **Macrovision**

Apparatus Claims of U.S. Patent Nos. 4,631,603; 4,819,098; 4,907,093; 5,315,448; and 6,516,132. Licensed for limited viewing uses only.

This product incorporates copyright protection technology that is protected by US patents and other intellectual property rights. Use of this copyright protection technology must be authorized by Macrovision, and is intended for home and other limited viewing uses only unless otherwise authorized by Macrovision. Reverse engineering or disassembly is prohibited.

#### **Documentation Updates**

ATI is constantly improving its product and associated documentation. To maximize the value of your ATI product, you should ensure that you have the latest documentation. ATI's documentation contains helpful installation/configuration tips and other valuable feature information.

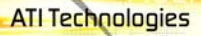

#### **(i)** IMPORTANT SAFETY INSTRUCTIONS

• **Read Instructions** - All the safety and operating instructions should be read before the product is operated.

**Millian Citize** 

iii

- **Retain Instructions** The safety and operating instructions should be retained for future reference.
- **Heed Warnings** All warnings on the product and the operating instructions should be adhered to.
- **Compatibility** This option card is for use only with IBM AT or compatible UL Listed personal computers that have Installation Instructions detailing user installation of card cage accessories.
- **Grounding** For continued protection against risk of electric shock and fire, this accessory should be installed only in products equipped with a three-wire grounding plug, a plug having a third (grounding) pin. This plug will only fit into a grounding-type power outlet. This is a safety feature. If you are unable to insert the plug into the outlet, contact your electrician to replace the obsolete outlet. Do not defeat the safety purpose of the grounding-type plug.
- **Secure Attachment** All card securement pins shall be completely tightened as to provide continuous bonding between the option card and the PC chassis.
- **Lightning** For added protection for this product during a lightning storm, or when it is left unattended and unused for long periods of time, unplug it from the wall outlet, and disconnect the antenna or cable system. This will prevent damage to the product due to lightning and power-line surges.
- **Power Lines** An outside antenna system should not be located in the vicinity of overhead power lines or other light or power circuits, or where it can fall into such power lines or circuits.
- **Antenna Installation** When installing an outside antenna system, extreme care should be taken to keep from touching such power lines or circuits, as contact with them may be fatal.

**Note:** This graphics card is for use only with compatible UL Listed personal computers that have Installation Instructions detailing user installation of card cage accessories.

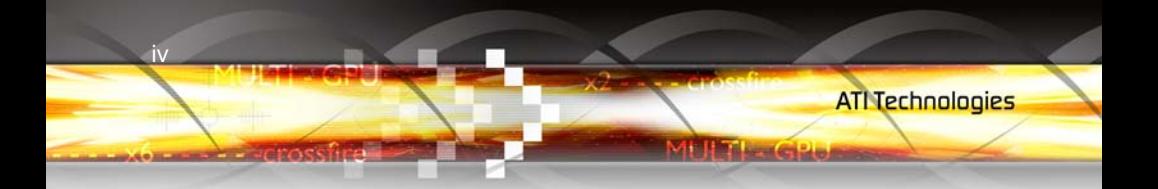

### **ATI Technologies**

# **Table of Contents**

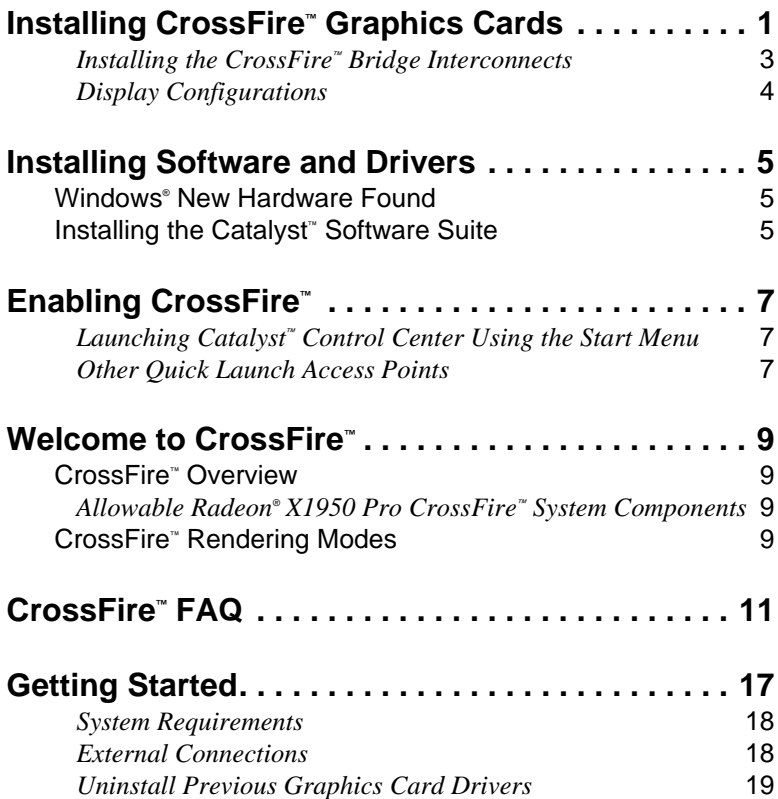

 **v**

**Chicago** 

an an

**HTT** 

**Cidad** 

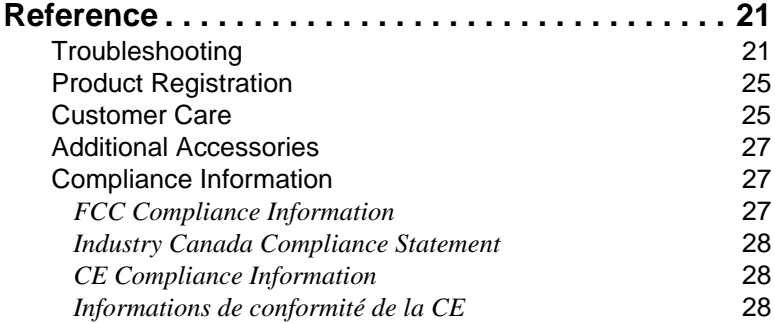

**vi** 

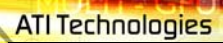

### CHAPTER 1:

# <span id="page-6-0"></span>**Getting Started**

Congratulations on the purchase of your Radeon® X1950 Pro card. The CrossFire™ Getting Started Guide will help you to successfully install your new graphics card and associated software, and enable CrossFire™.

**MAL** 

 **1**

**HITH** 

**Cides** 

### <span id="page-7-0"></span>**System Requirements**

**2** 

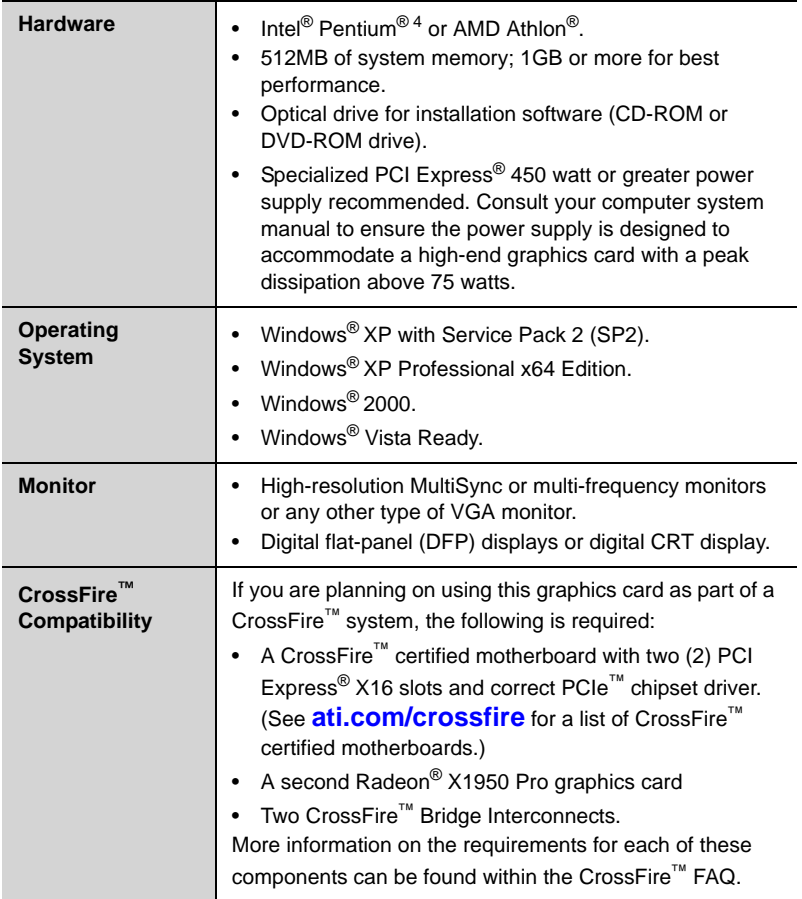

### **External Connections**

- DVI-I output.
- 15-pin VGA.
- S-Video.

### <span id="page-8-0"></span>**Uninstall Previous Graphics Card Drivers**

To ensure the successful installation of your new Radeon® X1950 Pro card, you must uninstall the drivers for the existing graphics card before removing it from your computer.

 **3**

#### *To uninstall previous drivers*

With your current graphics card still in your computer:

- *1* Close all applications that are currently running.
- *2* Navigate to the **Control Panel** and select **Add/Remove Programs.**
- *3* Select your current graphics card drivers and select **Add/Remove.** The wizard will help you remove your current display drivers.

**Note:** If the previously installed graphics card has any additional software installed, it should also be removed at this point.

*4* Turn off your system and remove the old graphics card.

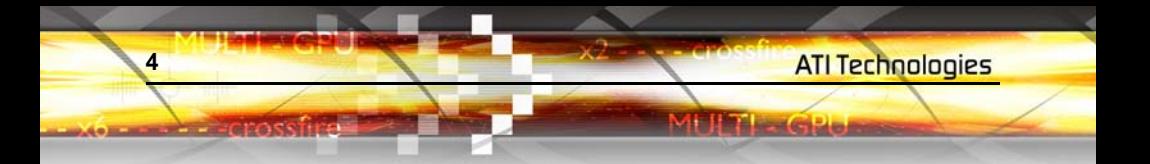

## CHAPTER 2:

# <span id="page-10-0"></span>**Installing CrossFire™ Graphics Cards**

The following set of instructions assumes that one Radeon® X1950 Pro graphics card has already been successfully installed in the primary slot (slot zero), and that the secondary slot (slot one) is empty. If you have not already done so, see the Getting Started Guide that came with the graphics card for installation instructions.

 **5**

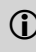

Consult your system builder or OEM to ensure that your system has an adequate power supply. A 450 watt or greater power supply is recommended. PCI Express® compatible system comes with a specialized 12V graphics card power connector.

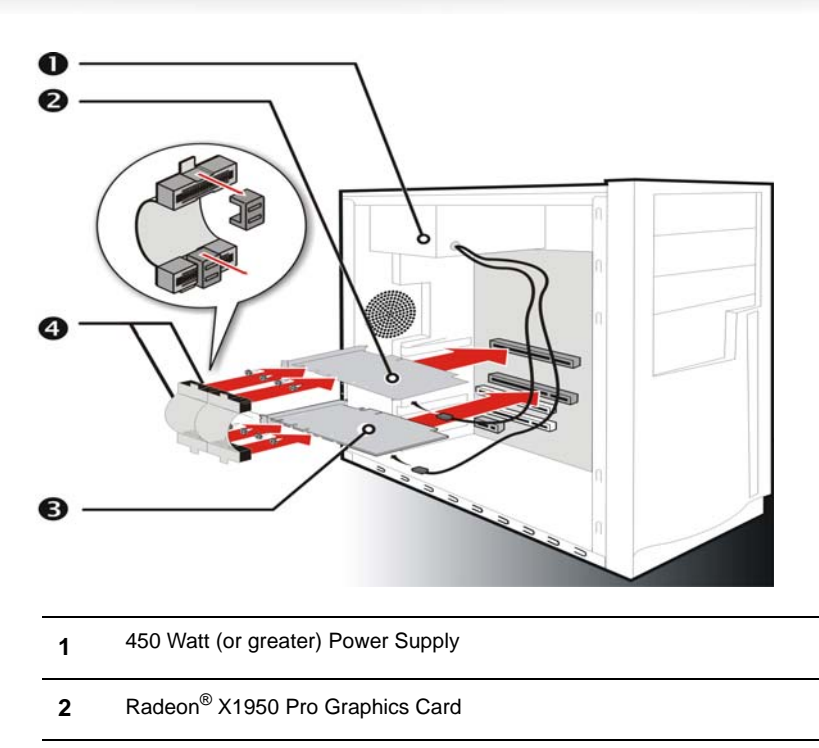

**ATI Technologies** 

**Similar de Citab** 

**3** Radeon® X1950 Pro Graphics Card

**6** 

**4** 2 CrossFire™-Bridge Interconnects

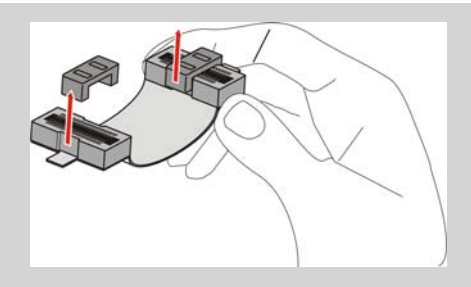

**WARNING:**Always handle the CrossFire™ Bridge Interconnects by the connector only. Do not push or pull on the flexible circuit cable.

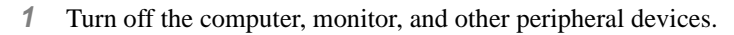

*2* Unplug the computer's power cord and disconnect all cables from the back of your computer.

 **7**

- **(f)** WARNING Wait approximately 20 seconds after unplugging the power cord before disconnecting a peripheral or removing a component from the motherboard to avoid possible damage to the motherboard.
- *3* Remove the computer cover.

**ATI Technologies** 

If necessary, consult your computer's manual for help in removing the cover.

- **(f)** WARNING Discharge your body's static electricity by touching the power supply or the metal surface of the computer chassis. Otherwise, you may damage your system.
- 4 Unscrew or unfasten and remove any non-CrossFire<sup>™</sup> supported graphics card from your computer.
- *5* Locate the PCI Express® slots on the motherboard. If necessary, remove the metal backplate cover from the case housing.
- *6* Align your Radeon® X1950 Pro graphics card in the secondary PCIe slot next to the primary Radeon® X1950 Pro graphics card and press firmly until the card is fully seated.

### <span id="page-12-0"></span>**Installing the CrossFire™ Bridge Interconnects**

- L **WARNING** Always handle the CrossFire™ Bridge Interconnects by the connector only. Do not push or pull on the flexible circuit cabl
- *1* Remove protection tags from the connectors at each end of the CrossFire™ Bridge Interconnect.
- 2 Press one end of the CrossFire™ Bridge Interconnect onto one of the connections on one of the graphics cards.
- *3* Press the opposite end of the CrossFire™ bridge interconnect onto corresponding connection of the second graphics card.

Repeat the above steps to connect the second CrossFire™ Bridge Interconnect to the graphics cards.

- *4* Screw in or fasten the graphics card securely. Make sure the cables are not interfering with anything inside the computer (for example, a cooling fan) and replace the computer cover.
- *5* Replace the computer cover.

**8** 

- *6* Reconnect any cables you have disconnected and plug in the computer's power cord.
- *7* Connect the monitor to the Radeon® X1950 Pro graphics card in the primary PCIe slot. Turn on the monitor, and then your computer.

### <span id="page-13-0"></span>**Display Configurations**

Display support is only available through one display device when CrossFire™ is active. This arrangement ensures the highest possible performance. When CrossFire™ is active other display devices connected to the other DVI or VGA connections on both graphics cards are rendered inactive.

If additional displays are required when CrossFire™ is active, please use either Surround View™ (for more information see the Surround View™ manual) or an additional PCI graphics card.

**Windows® New Hardware Found 9**

# CHAPTER 3:

# <span id="page-14-0"></span>**Installing Software and Drivers**

This chapter will guide you through the installation of the drivers and software associated with your Radeon® X1950 Pro graphics card.

# <span id="page-14-1"></span>**Windows® New Hardware Found**

Windows® may start the **Add New Hardware Wizard** to install the Standard VGA Driver. To correctly install your new hardware:

- **Cancel** the Wizard if you are using Windows<sup>®</sup> XP, and proceed to **Installing the Catalyst™ Software Suite.**
- If the **Add New Hardware Wizard** does not appear, proceed to **Installing the Catalyst™ Software Suite.**

# <span id="page-14-2"></span>**Installing the Catalyst™ Software Suite**

ATI's Catalyst™ Software Suite provides software required to enjoy all the features of your ATI graphics card. The Catalyst™ Software Suite has several distinct software elements, including:

- Driver
- Catalyst™ Control Center
- HydraVision™ (not included in the *Express* Install)
- Remote Wonder™ Software
- SurroundView™

### *To install the Catalyst™ software suite*

**Note:** Optical drive refers to any drive capable of reading CD-ROM media.

*1* Insert the ATI Installation CD-ROM into your optical drive.

If Windows® runs the CD-ROM automatically, proceed to step 5.

- *2* Click **Start** > **Run**.
- *3* Type the following: D:\ATISETUP (If D is not your optical drive, substitute the correct drive letter.)
- *4* Click **OK**.
- *5* Click **Install** under Software Install.
- *6* Click **Next** and click **Yes** to the license agreement.
- *7* Click **ATI Easy Install** to begin the Installation Wizard.

Not all software components are installed using the Express installation. Custom installation allows you to select individual software components for installation.

# CHAPTER 4:

# <span id="page-16-0"></span>**Enabling CrossFire™**

To take full advantage of running dual graphics cards, you must enable CrossFire™ and configure it in the Catalyst™ Control Center.Launching Catalyst™ Control Center

 **11**

Launch Catalyst™ Control Center from one of the following access points:

- Windows<sup>®</sup> Start Menu
- Windows<sup>®</sup> System Tray
- Desktop shortcuts
- Predefined hot keys

### <span id="page-16-1"></span>**Launching Catalyst™ Control Center Using the Start Menu**

From the Windows® task bar, click **Start**:

• Click to **Programs > Catalyst™** Control Center **> ATI Catalyst™** Control Center.

### <span id="page-16-2"></span>**Other Quick Launch Access Points**

### *Launching Catalyst™ Control Center Using the System Tray*

- *1* Right-click the ATI icon in the Windows® System Tray.
- *2* Select Catalyst™ Control Center from the popup menu.

### *Launching Catalyst™ Control Center Using the Desktop Shortcut*

When you first installed Catalyst™ Control Center the setup wizard provided you with the option of placing a shortcut on the desktop.

• Double-click the Catalyst™ Control Center desktop shortcut.

### *Launching Catalyst™ Control Center Using Hot Keys*

• You can press the predefined combination of keys **Ctrl+Alt+C** to launch Catalyst™ Control Center**,** or you can define your own hot key sequence by using the Catalyst<sup>™</sup> Control Center's Hotkey Manager.

**ATI Technologies** 

### *Enable CrossFire™*

**12** 

- *1* From the Tree View pane, click **CrossFire™** in Advanced View.
- *2* Click **Enable CrossFire™**.

When CrossFire™ is successfully enabled all display devices, except the one used by CrossFire™, will be disabled.

Note: CrossFire<sup>™</sup> Higher Quality anti-aliasing can be adjusted in the Catalyst™ Control Center 3D settings aspect.

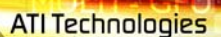

**CrossFire™ Overview 13**

## CHAPTER 5:

# <span id="page-18-0"></span>**Welcome to CrossFire™**

ATI CrossFire<sup>™</sup> is the ultimate multi-GPU performance gaming platform, using ATI CrossFire™ ready motherboards and ATI graphics cards.

# <span id="page-18-1"></span>**CrossFire™ Overview**

This section provides an overview of the main features and configurations for CrossFire™. These topics will be covered in more detail in other chapters of this manual.

### **Allowable Radeon® X1950 Pro CrossFire™ System Components**

The basic requirements of a Radeon<sup>®</sup> X1950 Pro CrossFire<sup>™</sup> system are:

- Two Radeon<sup>®</sup> X1950 Pro CrossFire<sup>™</sup> graphics cards.
- A CrossFire™ Ready motherboard.

For an up-to-date listing of CrossFire™ certified motherboards see:

**[ati.com/crossfire](http://ati.com/crossfire)**.

# **CrossFire™ Rendering Modes**

A CrossFire™ system has four possible display modes:

- SuperTiling
- Scissor Mode
- Alternate Frame Rendering
- Super Anti-aliasing.

The first three are performance-oriented modes, while Super Anti-aliasing is a quality-oriented mode. Each mode uses a different method for dividing the workload required to render a 3D image across multiple GPUs. Only one mode can be in operation at any given time.

The ATI Catalyst™ display driver will automatically select the best of the three performance modes when a 3D application is started, without requiring user intervention. The user can also choose to improve image quality by selecting the new Super Anti-aliasing modes in the Catalyst™ Control Center.

For more information on CrossFire™ Rendering Modes and the Catalyst™ Control Center, see the Radeon® X1950 Pro User's Guide.

# <span id="page-20-0"></span>**CrossFire™ FAQ**

The following are frequently asked questions about CrossFire™.

For the latest information, please consult the CrossFire™ Web site at:

 **15**

#### **[ati.com/crossfire](http://ati.com/crossfire)**

*1* **What combination of products are required to build a working CrossFire™ system based on the Radeon® X1950 Pro?**

Two components are required:

- Two Radeon<sup>®</sup> X1950 Pro graphics cards.
- Two CrossFire™ Bridge Interconnects.
- A CrossFire™ Ready motherboard with two PCIe™ x16 slots.

More information on the requirements for each of these components can be found within this FAQ.

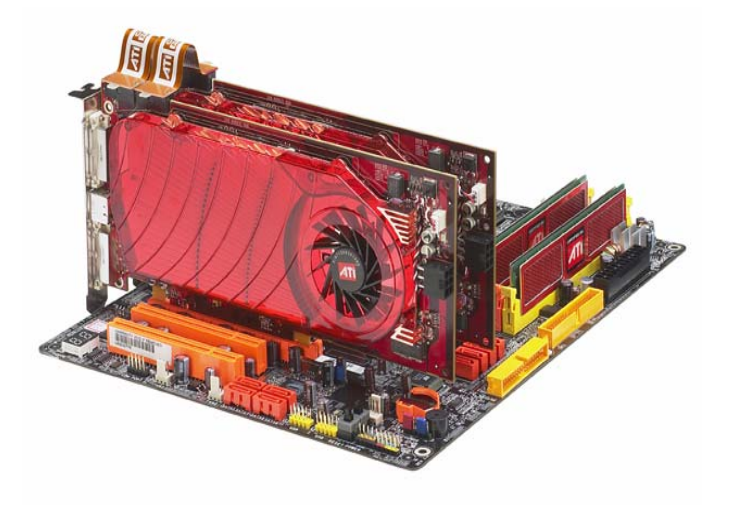

#### **Radeon® X1950 Pro CrossFire™ using CrossFire™ Bridge Interconnect Cables**

Download from Www.Somanuals.com. All Manuals Search And Download.

#### *2* **What motherboards support CrossFire™?**

Motherboards from other manufactures will be certified as CrossFire™ Ready when they become available. For a comprehensive list of qualified motherboards, please consult the CrossFire™ Web site at:

**[ati.com/crossfire](http://ati.com/crossfire)**

**16** 

#### *3* **Are there specific CMOS motherboard settings for CrossFire™?**

On some motherboards, the CMOS may be set by default to support only a single PCI Express<sup>®</sup> x16 slot. Ensure that both PCIe<sup>™</sup> x16 slots are enabled in the CMOS.

### *4* **Are there any software settings required for a Radeon® X1950 Pro CrossFire™ to work?**

When all of the hardware and software has been properly set up and installed, you can access the CrossFire™ aspect in Catalyst™ Control Center:

To access and enable CrossFire™ in Catalyst™ Control Center, do the following:

• In Advanced View, click **CrossFire™** and check the **Enable CrossFire™** box.

When CrossFire™ is successfully enabled, all display devices except the one used by CrossFire™ will be disabled. Multiple monitors/displays that are disabled when CrossFire™ is enabled reappear after CrossFire™ is disabled.

If you installed your Radeon<sup>®</sup>  $X1950$  Pro cards in the primary and secondary PCIe<sup>™</sup> slots and enabled CrossFire™, when you restart your computer CrossFire™ will automatically be enabled. Otherwise, you must again enable CrossFire™ upon restart.

**Note:** In order to enable CrossFire™, the two Radeon® X1950 Pro cards must be connected together using two CrossFire™ Bridge Interconnects. **ATI Technologies** 

#### *5* **How are the graphics cards connected on a CrossFire™ system?**

Two Radeon® X1950 Pro cards are connected by two CrossFire™ Bridge Interconnects, connecting the custom DVO ports on each card together. To see where the DVO ports are located on the Radeon® X1950 Pro cards, see the picture of the Radeon<sup>®</sup> X1950 Pro CrossFire<sup>™</sup> implementation.

 **17**

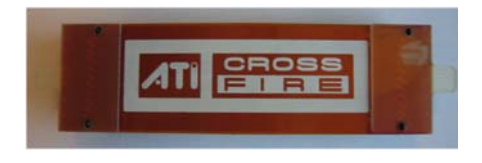

#### **CrossFire™ Bridge Interconnect Cable**

#### *6* **Which games/applications work with CrossFire™?**

CrossFire™ works with all 3D games and applications. If Catalyst™ A.I. is enabled in the Catalyst™ Control Center software, the optimal rendering mode available for the application is automatically selected.

### *7* **Is a driver profile required to make CrossFire™ work?**

No. CrossFire<sup>™</sup> is enabled by default for all 3D games and applications.

#### *8* **What are the rendering modes, and what are their specific advantages?**

The following dynamic rendering modes are available:

- **SuperTiling** CrossFire™ renders alternate 32x32 pixel squares in a fine-grained checkerboard pattern. This configuration increases image-rendering quality, as each card processes half of the complex 3D objects in the pixel squares.
- **Scissor Mode** each graphics card renders up to half of the display, either vertically or horizontally depending on the game or application.

• **Alternate Frame Rendering** - the two graphics cards are used to render alternate frames of the display. This configuration increases the detail of the 3D objects each card can render, as each card handles half of the total number of frames.

The features above are performance features settings automatically selected by ATI's Catalyst™ Control Center.

**18** 

You can instead enable Super Anti-aliasing, which is a display quality mode selectable using Catalyst™ Control Center.

• **Super Anti-aliasing** - improves image quality by combining the results of full-screen anti-aliasing across two graphics cards in a CrossFire<sup>™</sup> configuration. The two graphics cards work on different anti-aliasing patterns within each frame.

#### *9* **What happens if you pair two CrossFire™ graphics cards with different architectures?**

In order for CrossFire<sup>™</sup> to work, the Radeon<sup>®</sup> X1950 Pro graphics card must be paired with another Radeon® X1950 Pro graphics card.

#### *10* **On what basis are different rendering modes chosen?**

When Catalyst<sup>™</sup> A.I. is enabled in Catalyst<sup>™</sup> Control Center, it determines the optimal rendering mode to use, based on the application or game being used. The default rendering mode is dependant on both the hardware configuration and the application being run; typically it will be either Scissor or SuperTiling mode. If Catalyst™ A.I. is not enabled, any Direct  $3D^{\circledR}$  applications that are running on a system based on graphics cards with 16-pipeline graphics processors will use SuperTiling Mode.

#### *11* **What type of performance improvement is expected?**

Performance enhancements experienced on a CrossFire™ system depend on the application or game being used. Performance improvements can be increased up to 100%, and the latest graphics-intensive programs will generally see over 80% performance improvement at high resolutions and image-quality modes.

#### *12* **How many independent displays can be connected to a CrossFire™ system?**

While  $CrossFire^{\text{TM}}$  is designed for optimal use on a single display, it is possible to drive multiple monitors using a CrossFire™ system when CrossFire™ is not enabled. On a standard CrossFire™ system, it is possible to drive four separate sets of monitors and still have one of those displays as a dedicated CrossFire™ display. If the motherboard contains an integrated video connection and SurroundView™ is enabled. more displays can be added.

Additional troubleshooting tips are covered in the Reference chapter.

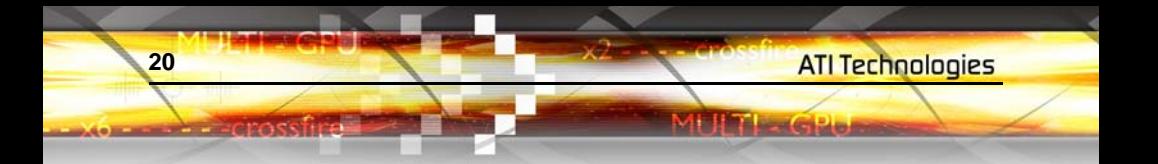

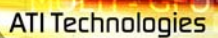

## CHAPTER 7:

# <span id="page-26-0"></span>**Reference**

This chapter provides information on troubleshooting, where to get additional accessories, and how to register your product, plus warranty and compliance information.

# <span id="page-26-1"></span>**Troubleshooting**

The following troubleshooting tips may help if you experience problems. ATI's documentation contains helpful installation/configuration tips and other valuable feature information. Please contact your dealer for more advanced troubleshooting information.

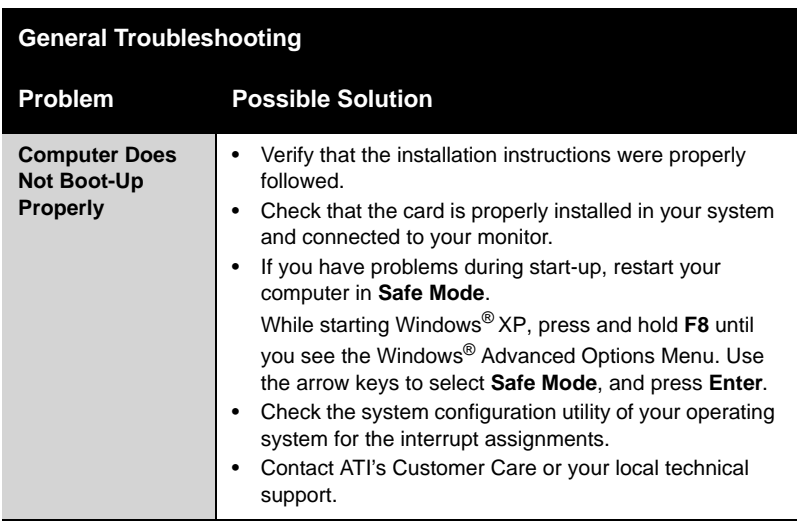

1 Halescritor

rossfil

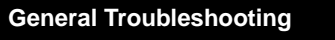

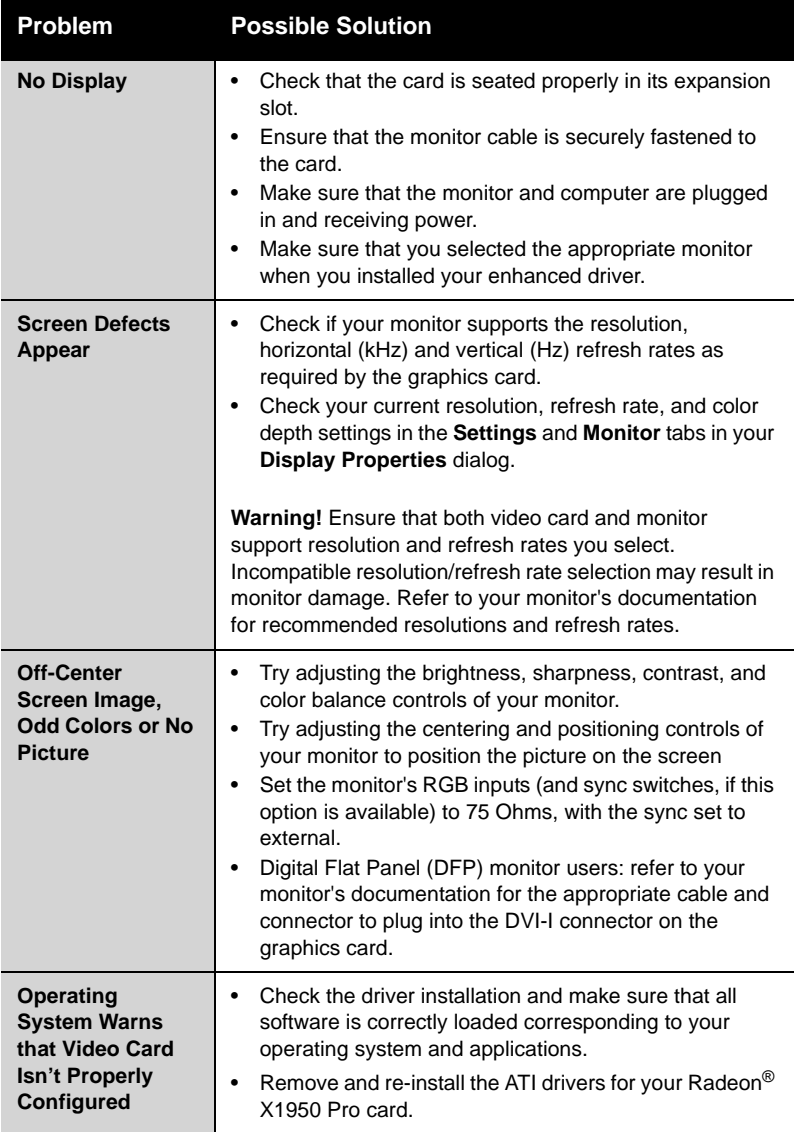

**ATI Technologies** 

**ISIMALESCHO** 

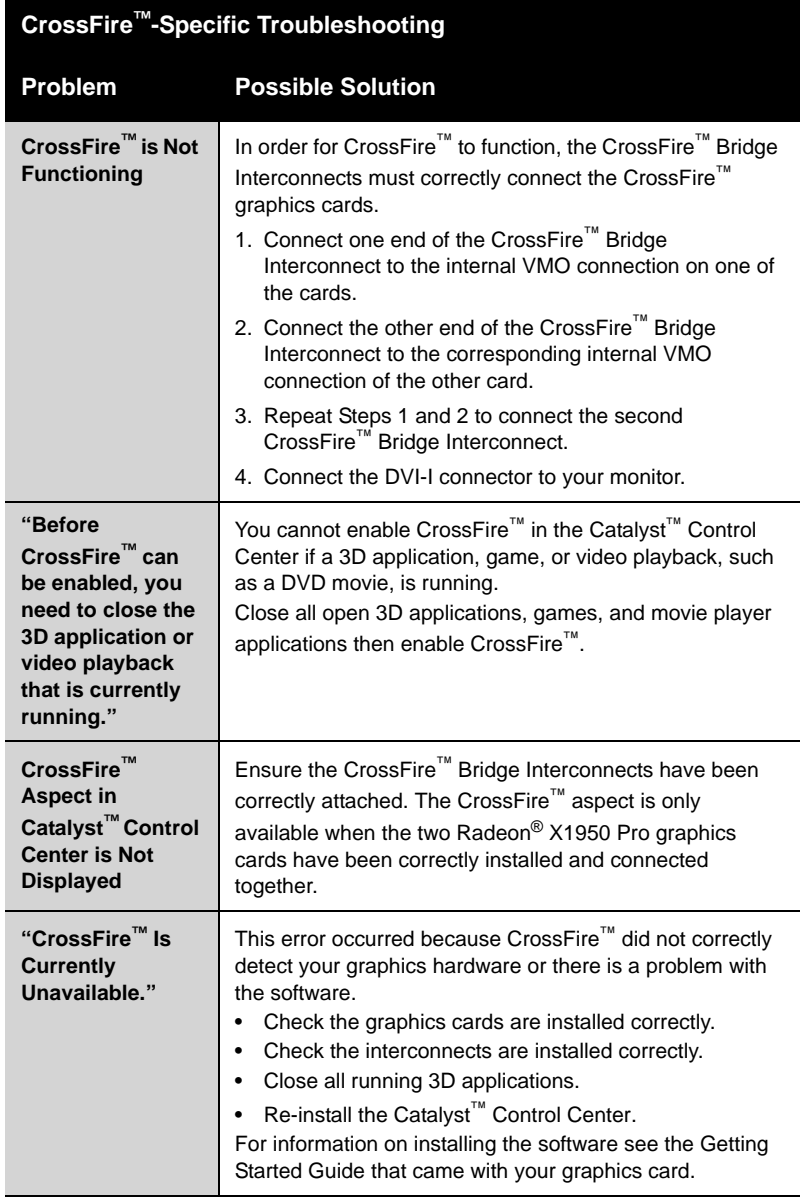

**24 Troubleshooting**

### ATI Technologies

**IS MARK Clubs** 

### **CrossFire™-Specific Troubleshooting**

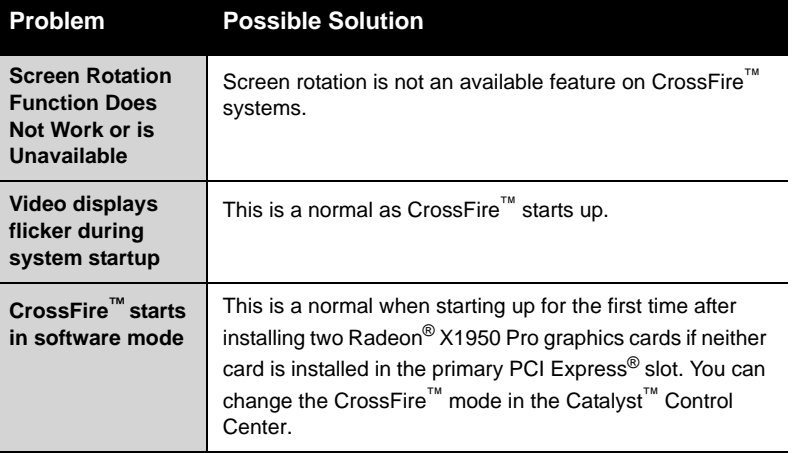

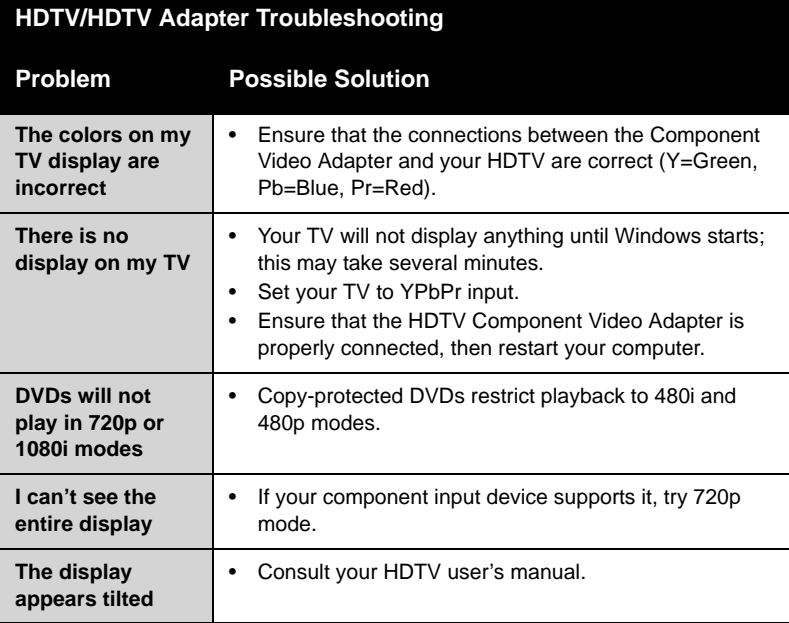

# **Additional Accessories**

Additional and replacement cables, installation CD-ROMs, manuals, and other accessories for ATI products can be purchased from the online ATI store at:

#### **[ati.com/online/accessories](http://www.ati.com/online/accessories)**

# <span id="page-30-0"></span>**Compliance Information**

This section details the compliance information for this product.

### <span id="page-30-1"></span>**FCC Compliance Information**

This Radeon<sup>®</sup> product complies with FCC Rules part 15. Operation is subject to the following two conditions

- This device may not cause harmful interference.
- This device must accept any interference received, including interference that may cause undesired operation.

This equipment has been tested and found to comply with the limits for a Class B digital device, pursuant to Part 15 of the FCC Rules. These limits are designed to provide reasonable protection against harmful interference in a residential installation. This equipment generates, uses and can radiate radio frequency energy and, if not installed and used in accordance with manufacturer's instructions, may cause harmful interference to radio communications. However, there is no guarantee that interference will not occur in a particular installation. If this equipment does cause harmful interference to radio or television reception, which can be determined by turning the equipment off and on, the user is encouraged to try to correct the interference by one or more of the following measures:

- Re-orient or relocate the receiving antenna.
- Increase the separation between the equipment and receiver.
- Connect the equipment to an outlet on a circuit different from that to which the receiver is connected.
- Consult the dealer or an experienced radio/TV technician for help.

The use of shielded cables for connection of the monitor to the graphics card is required to ensure compliance with FCC regulations. Changes or modifications to this unit not expressly approved by the party responsible for compliance could void the user's authority to operate this equipment.

**28 Compliance Information**

**ATI Technologies** 

### <span id="page-31-0"></span>**Industry Canada Compliance Statement**

ICES-003 This Class B digital apparatus complies with Canadian ICES-003. Cet appareil numérique de la Classe B est conforme à la norme NMB-003 du Canada.

For further compliance information:

ATI Research Inc. 62 Forest Street. Marlborough, MA 01752 USA 508-303-3900

### <span id="page-31-1"></span>**CE Compliance Information**

EMC Directive 89/336/EEC and amendments 91/263/EEC, 92/31/EEC and 93/68/EEC, Class B Digital Device EN 55022:2003/CISPR 22 Class B, Limits and Methods of Measurement of Radio Interference Characteristics Information Technology Equipment.

EN 55024:1998/CISPR 24:1997 +A1:2001 +A2:2003, Immunity of Information Technology Equipment (ITE), including EN 61000-4-2, EN 61000-4-3, EN 61000-4-4, EN 61000-4-5, EN 61000-4-6

### <span id="page-31-2"></span>**Informations de conformité de la CE**

Directive EMC 89/336/CEE et amendements 92/31/CEE et 93/68/CEE, pour dispositif numérique de Classe B.

EN 55022:2003/CISPR 22:1997, - Classe B - Limites et méthodes de mesure des caractéristiques d'interférences radiophoniques, Matériel des technologies de l'information.

EN 55024:1998/CISPR 24:1997 +A1:2001 +A2:2003, Norme sur l'immunité de matériel des technologies de l'information, et comprenant EN 61000-4-2, EN 61000-4-3, EN 61000-4-4, EN 61000-4-5, EN 61000-4-6

Free Manuals Download Website [http://myh66.com](http://myh66.com/) [http://usermanuals.us](http://usermanuals.us/) [http://www.somanuals.com](http://www.somanuals.com/) [http://www.4manuals.cc](http://www.4manuals.cc/) [http://www.manual-lib.com](http://www.manual-lib.com/) [http://www.404manual.com](http://www.404manual.com/) [http://www.luxmanual.com](http://www.luxmanual.com/) [http://aubethermostatmanual.com](http://aubethermostatmanual.com/) Golf course search by state [http://golfingnear.com](http://www.golfingnear.com/)

Email search by domain

[http://emailbydomain.com](http://emailbydomain.com/) Auto manuals search

[http://auto.somanuals.com](http://auto.somanuals.com/) TV manuals search

[http://tv.somanuals.com](http://tv.somanuals.com/)